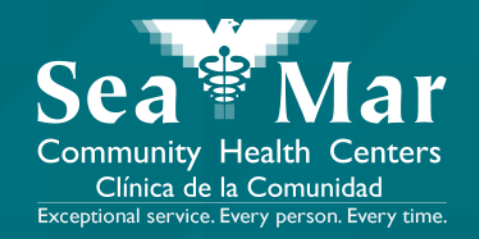

# **FollowMyHealth Features Guide: Requesting Appointments**

via Online on the Computer

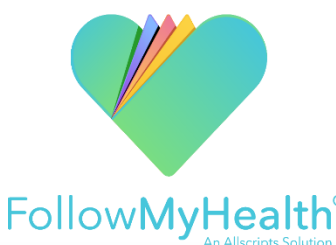

**1. On the "Home" page, under the "Appointments" section on the top right, click the button that says, "Schedule".**

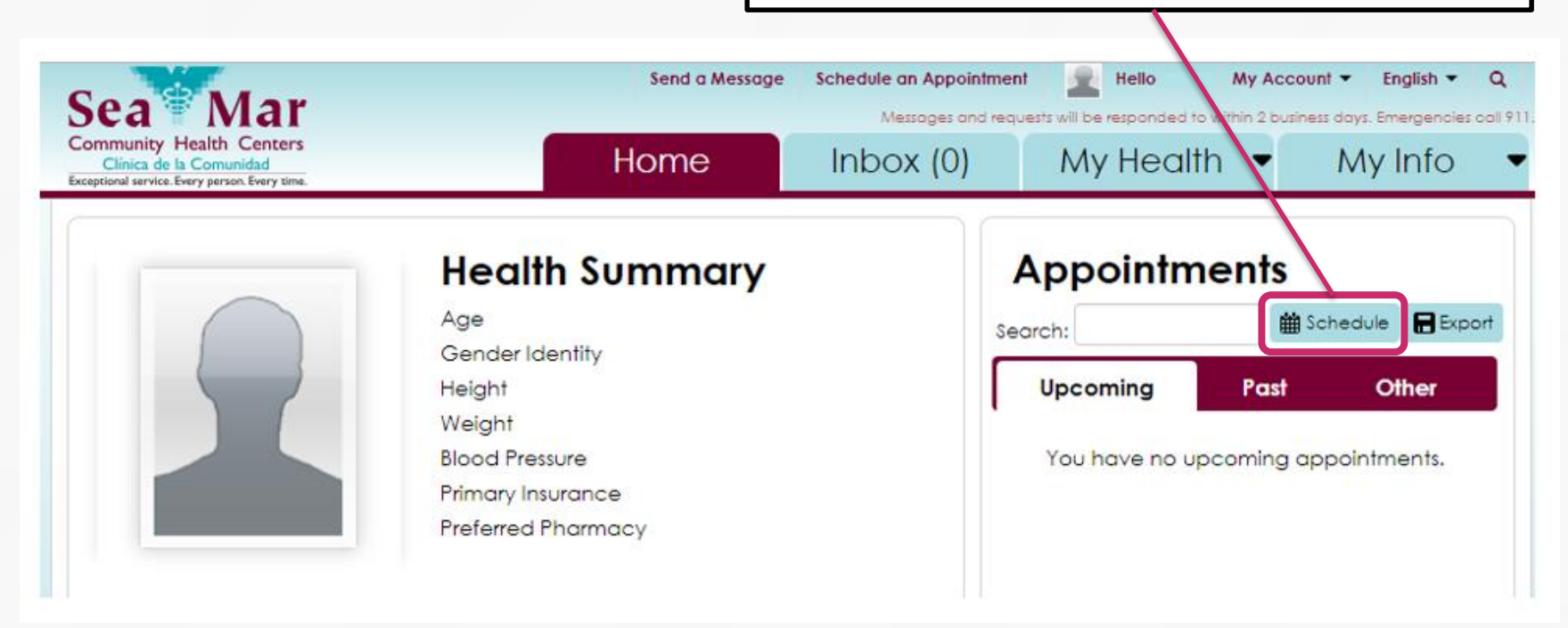

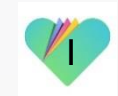

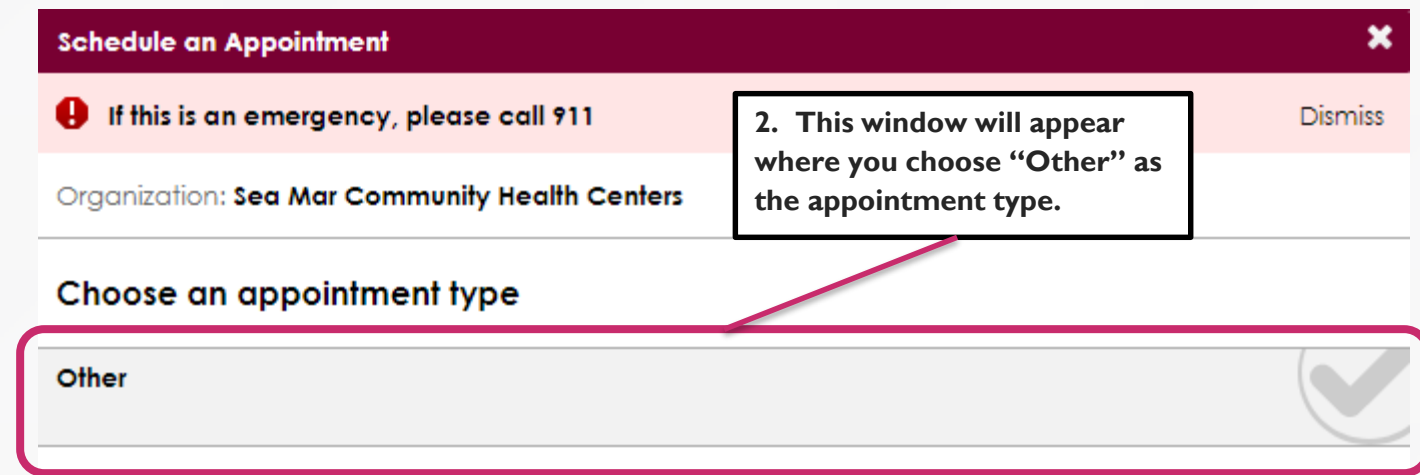

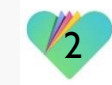

Continue

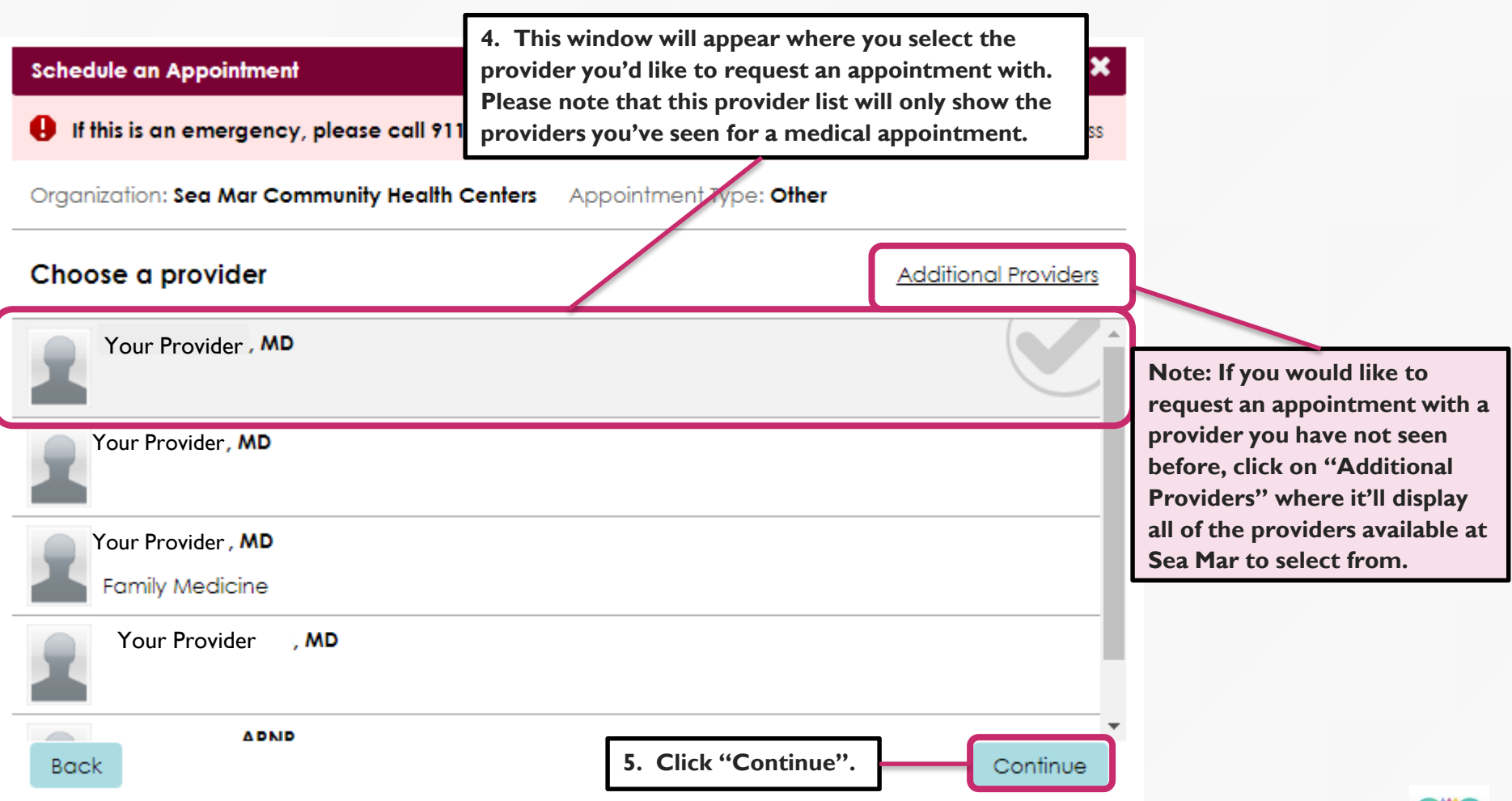

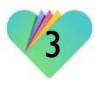

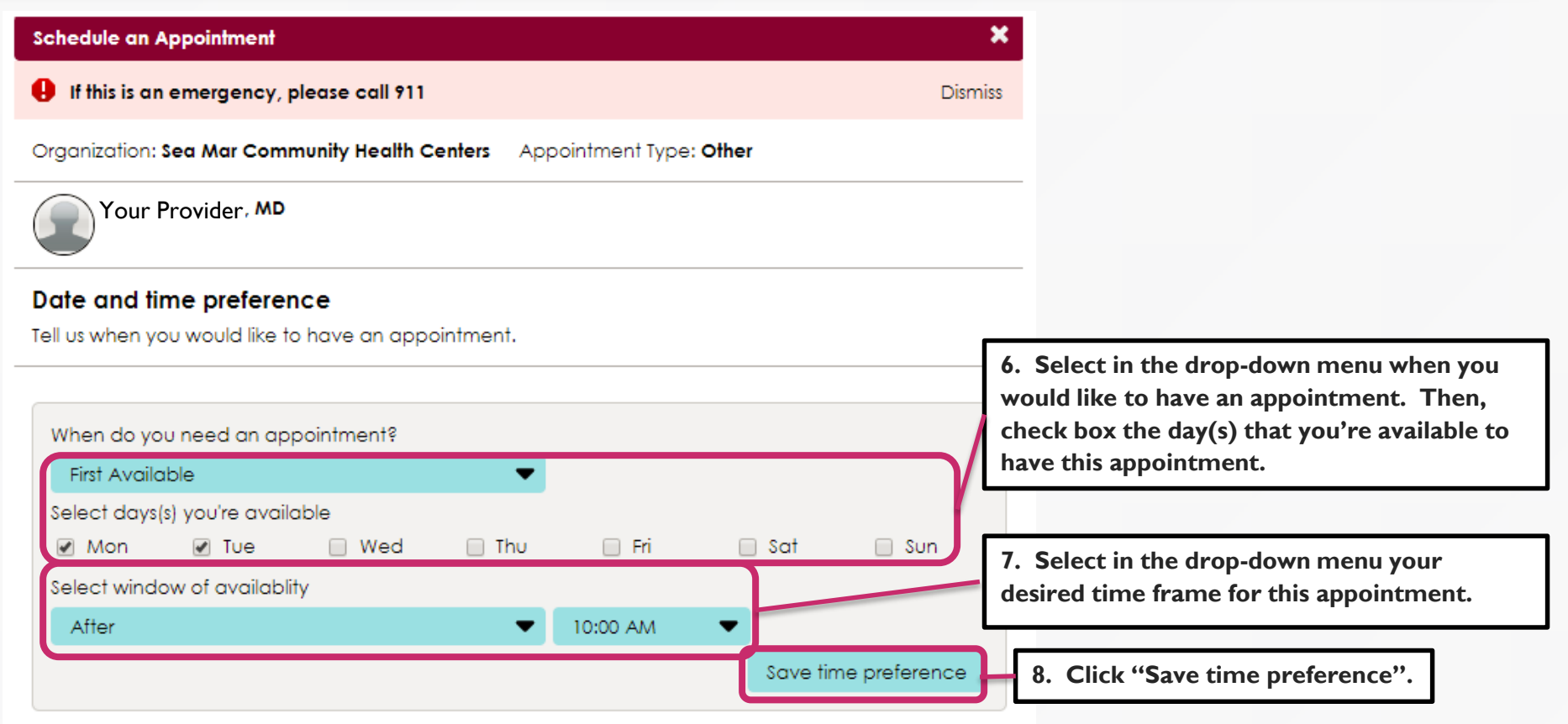

Continue

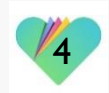

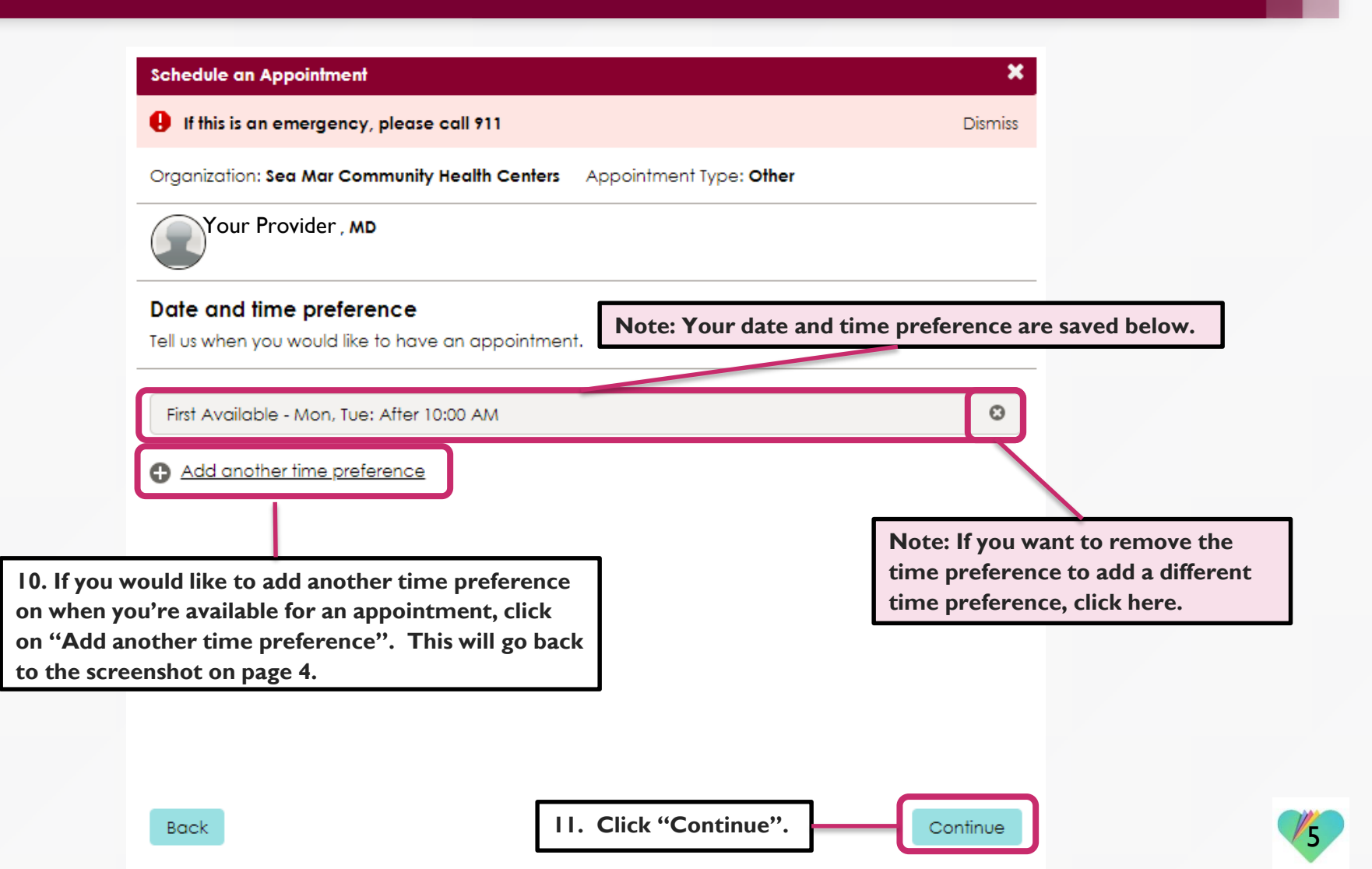

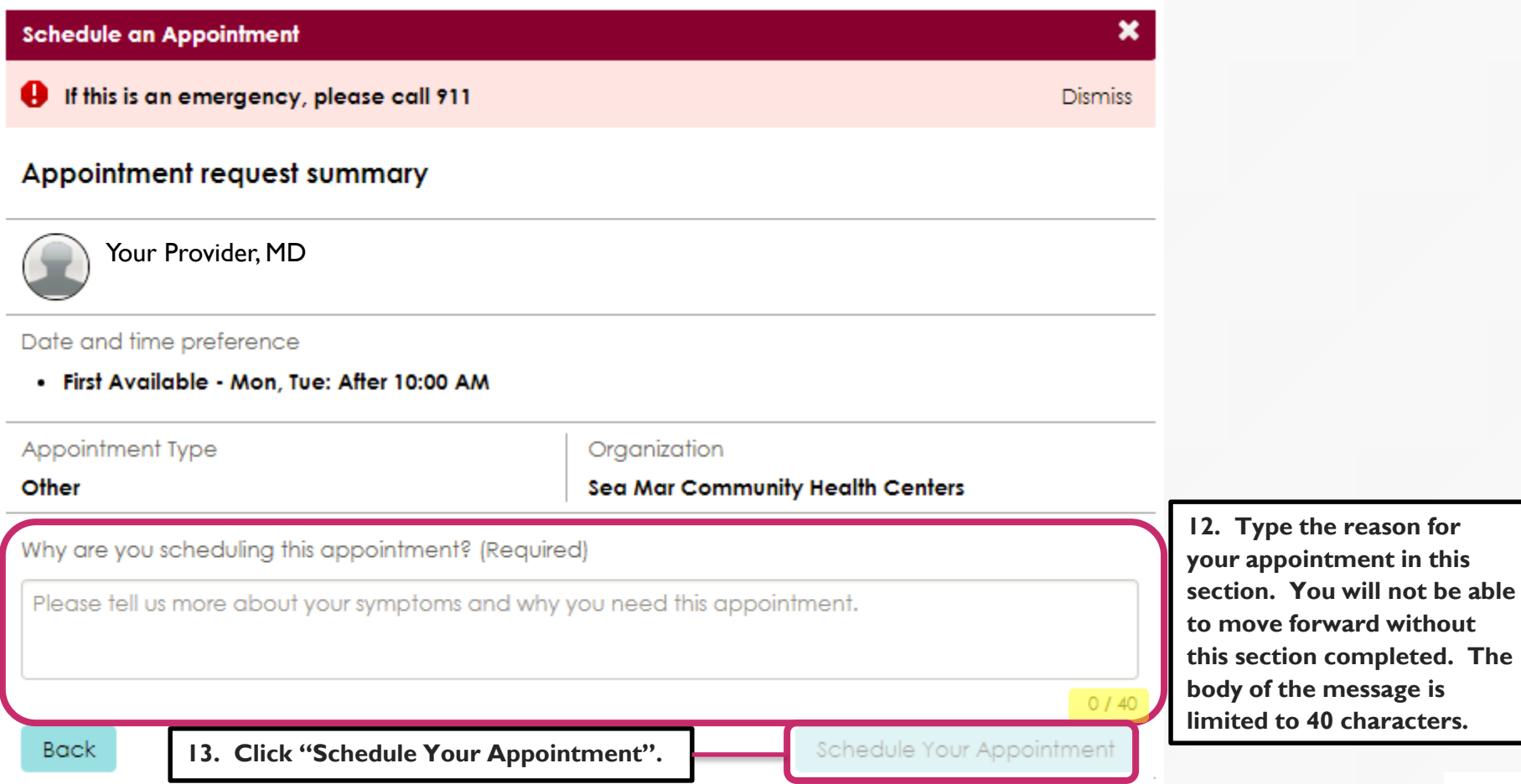

6

#### **Schedule an Appointment**

Appointment request has been submitted

**14. You'll receive this confirmation that your request to schedule an appointment was sent.** 

×

#### What happens next?

Our staff will review your request and book an available time that fits your schedule. Once booked, the appointment will appear in your Upcoming Appointments. If there are no appointments that fit your preferences, we will reach out to find a time that works.

#### Your appointment request details

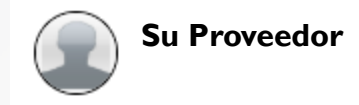

#### Date and time preference

· First Available - Mon, Tue: After 10:00 AM

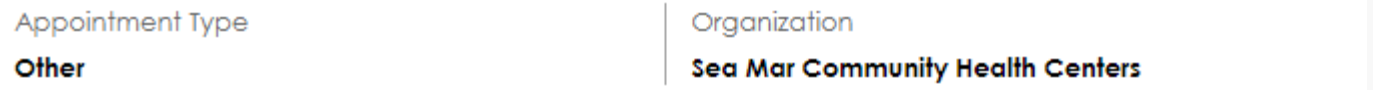

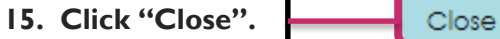

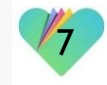

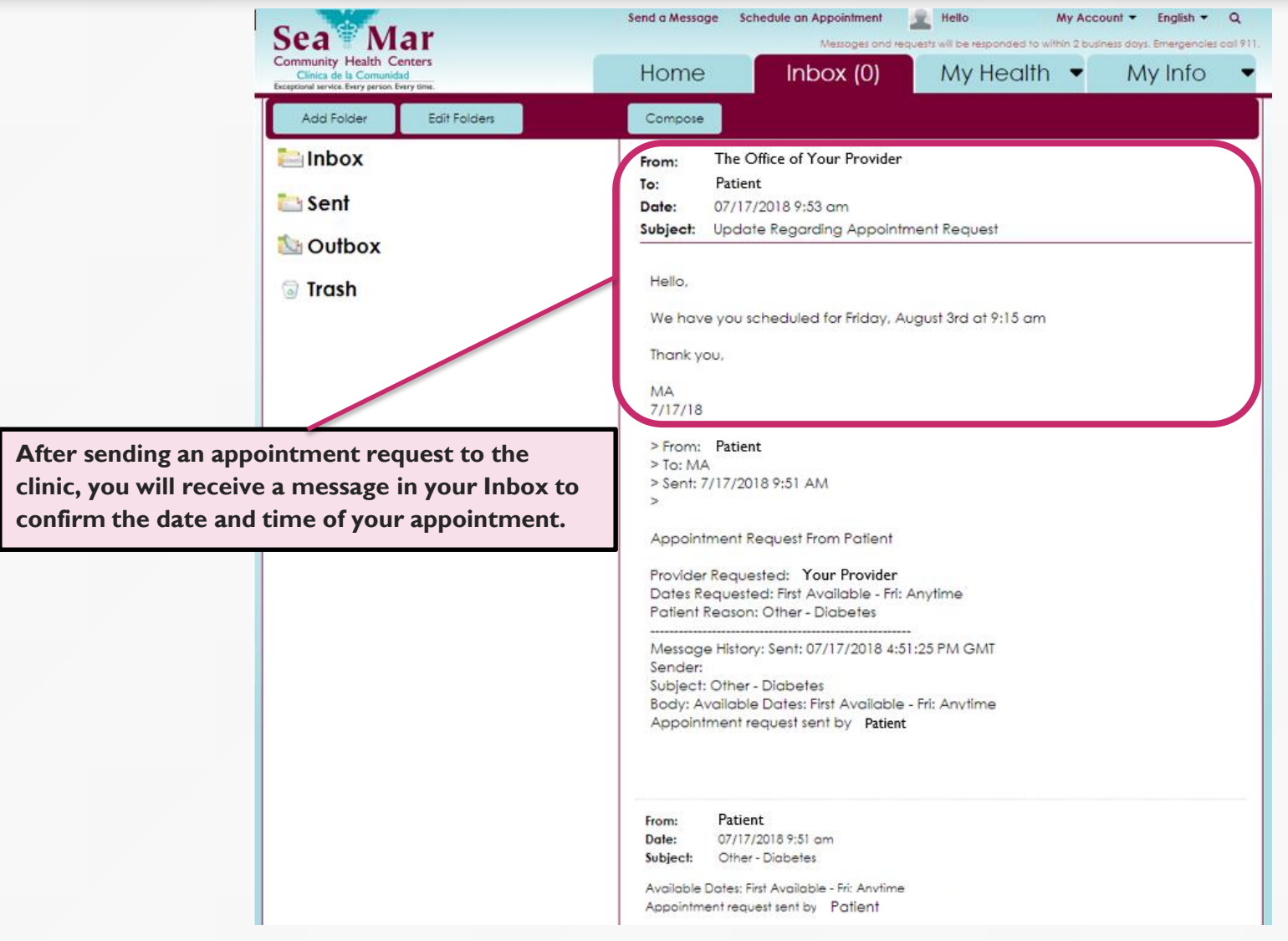

8

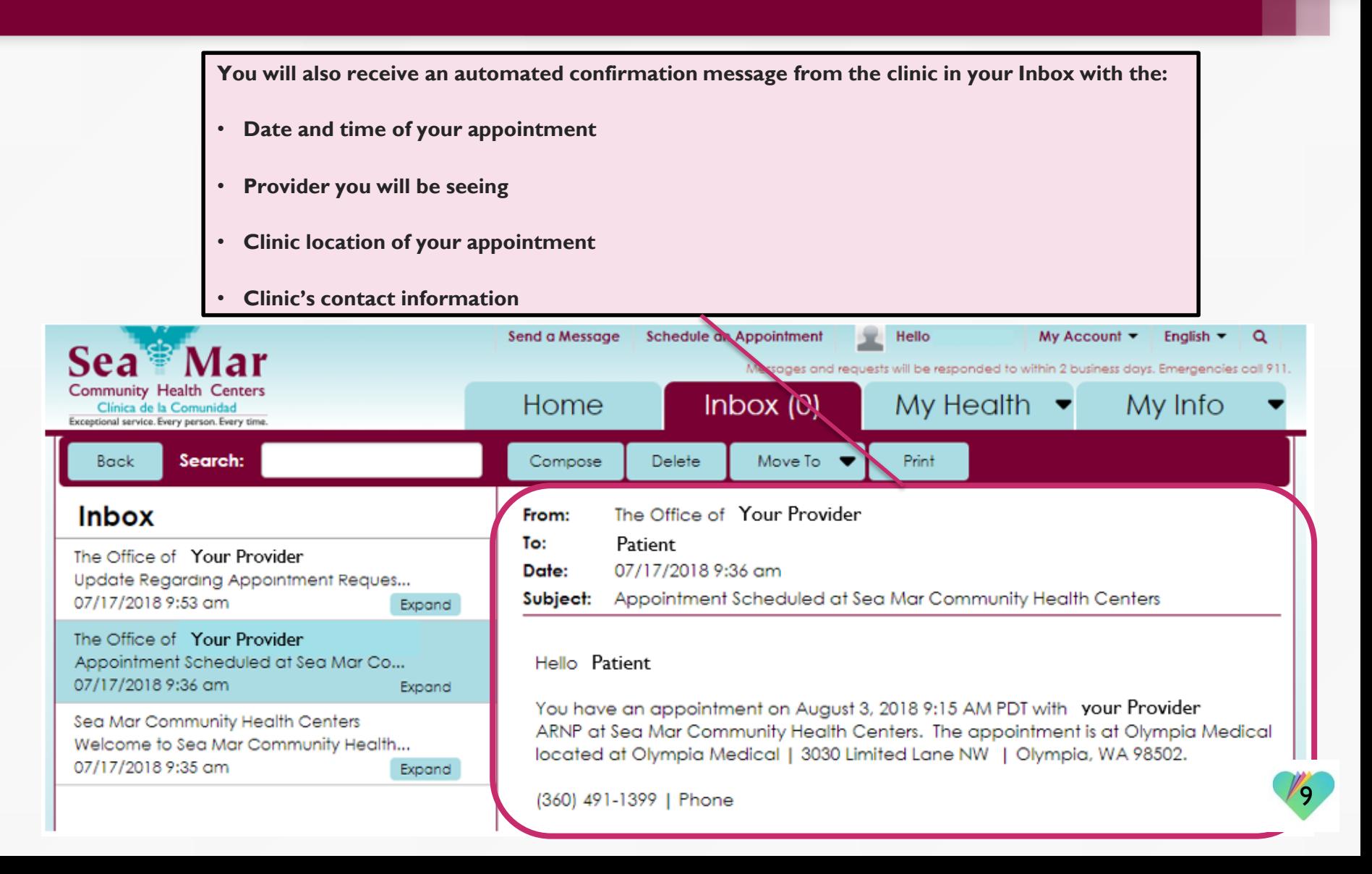

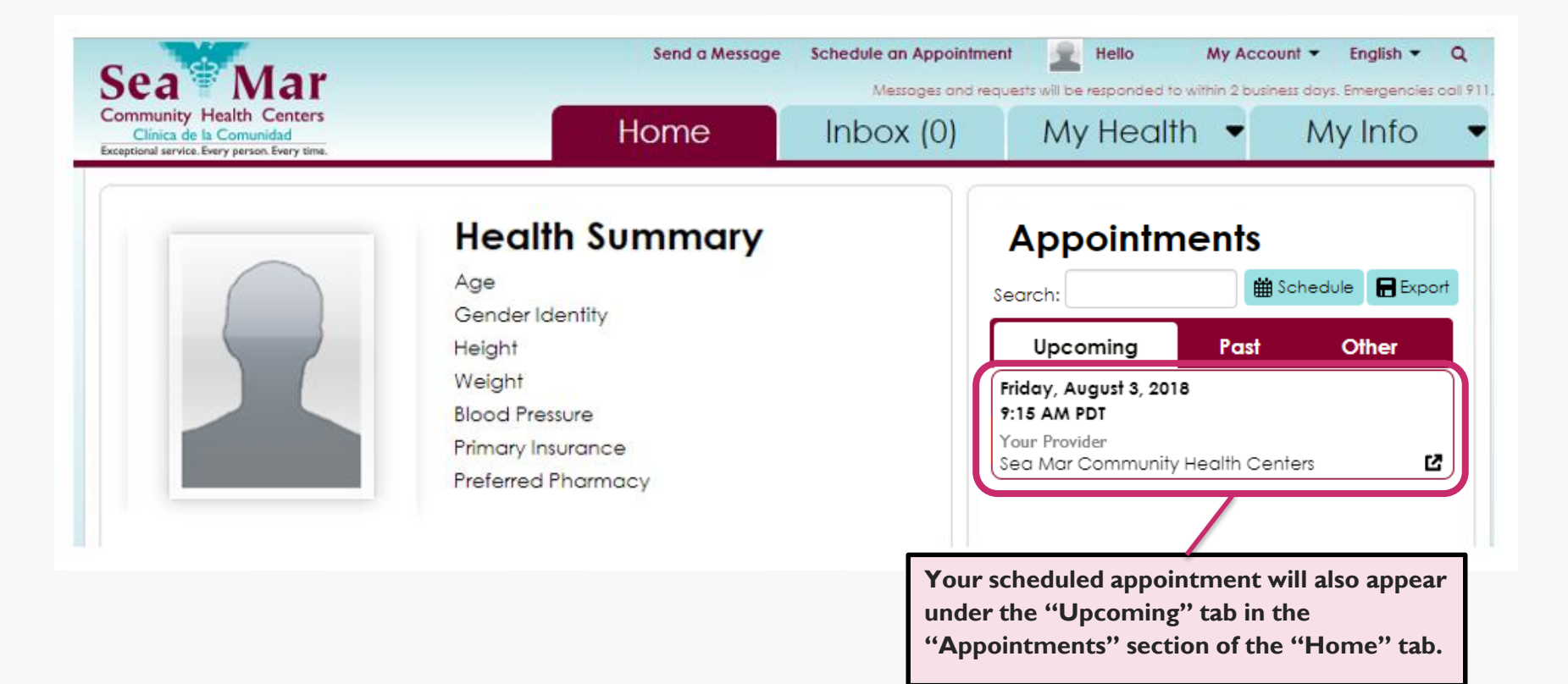

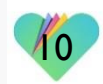

There is also a shortcut option to send an appointment request, which is located at the top of the screen. This shortcut will be available no matter where you are in the portal, starting with the Schedule an Appointment window below.

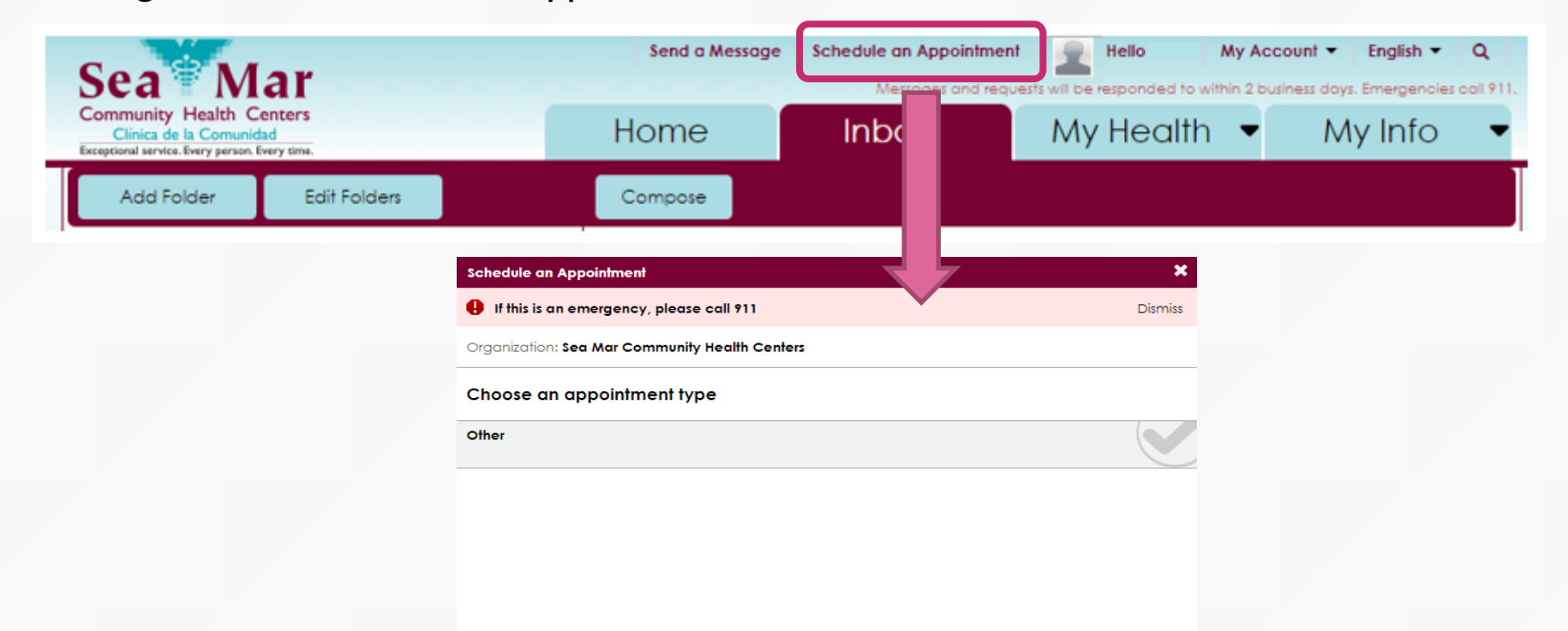

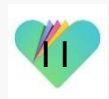

## FollowMyHealth Support Information

If you need any assistance and/or support for your FollowMyHealth account, please contact:

> Support Hotline: 1-888-670-9775 Email: support@followmyhealth.com

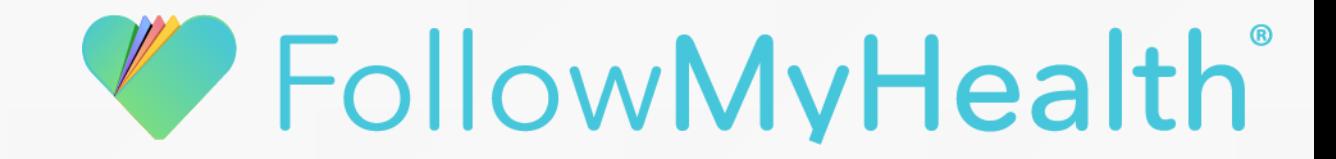